### **Magento 2 Todotix Payment Module**

### **Installation:**

- Download the file at: https://drive.google.com/drive/folders/1LUV2V9zrKfMMWc6C3ybuUTy3X1xGX1YP?usp=sharing
- Unzip the extension package file into the folder app/code/Todotix/Todotix
- Connect to SSH console of your server:
  - ❖ Navigate to root folder of your Magento 2 setup
  - Run command php bin/magento setup:upgrade
  - Run command php bin/magento setup:static-content:deploy -f
- Now log in to admin.

## **Configuration:**

- Navigate to Stores => Configuration => Sales => Payment Methods
- And locate the payment method "libélula / todotix", and enable the method and provide API credentials.
- Clear the cache.
- Now go to front end, add a product into cart and navigate to checkout to find out "Pagos
  Todotix" method is one of the payment option.
- Fields:
  - **Enable:** Enable /Disable Todotix payment method.

- **❖ Title:** Todotix payment method name will be displayed to customer on frontend checkout.
- ❖ **App Key:** Your Todotix API Key, contact Todotix to get this info.
- ❖ App URL: Your Todotix API URL, contact Todotix to get this info.
- ❖ Payment from Applicable Countries: If selected 'All Allowed Countries', Todotix payment method will be available to all countries. If 'Specific Countries' selected, next field 'Payment from Specific Countries' will be enabled where you can select the list of countries.
- ❖ Payment from Specific Countries: If selected 'Specific Countries' in the 'Payment from Applicable Countries' field, Todotix payment method will be available to selected countries.
- Sort Order: Native Magento field, you can set any integer value to move up/down the payment method display position in the checkout.

#### 

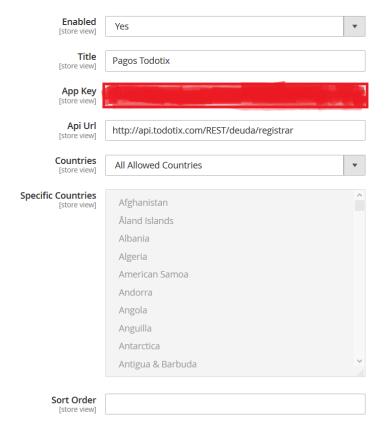

# **Frontend**

- Add an item to the cart.
- Navigate to the Cart page.
- And then navigate to the Checkout page.

 Two additional fields Razón Social and NIT fields added the address form. Look at the image below.

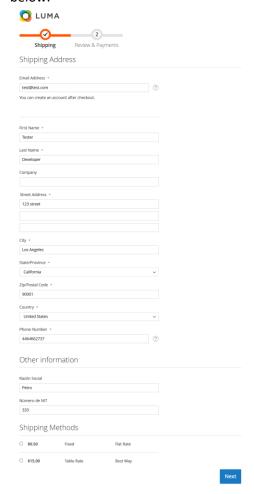

• And select the Todotix as payment option in the payment selection step.

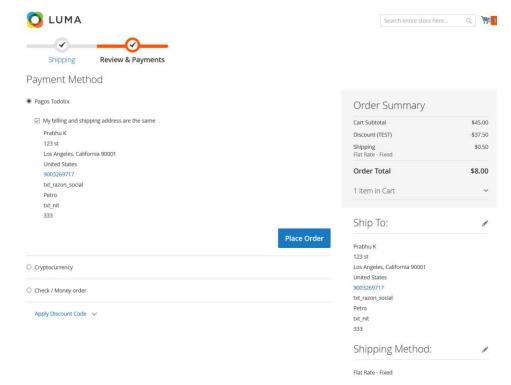

 On placing an order, the module will create a transaction request to the gateway, if all passed data is passed are valid/correct and then the gateway returns a redirect URL.
 It will be like below:

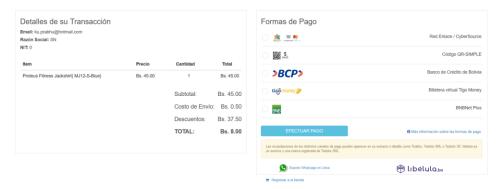

 After payment is successful in the gateway, it will redirect to the callback URL we sent to gateway while creating the transaction.

This callback URL will handle the response received from the gateway. Based on the response, we will update the order status as processing or cancel the order.

After order is canceled, they will be redirected to the checkout page again and if order is successful then they will be redirected to the success page.

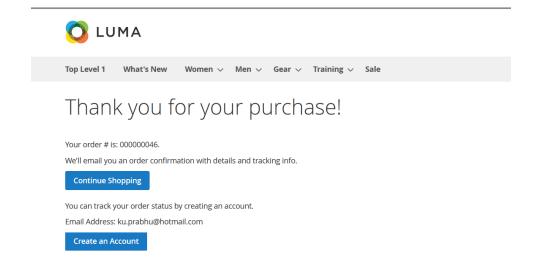

# **Admin**

- Navigate to Sales => Orders to view the orders.
- View an order which used 'Todotix' as payment option.
- Todotix payment information will be displayed and including the invoice link from gateway.

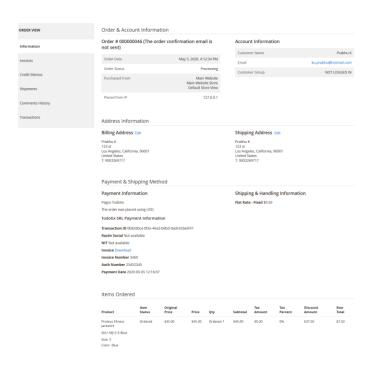

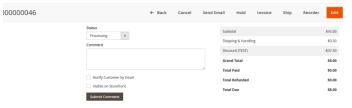

May 5, 2020 4:18:27 PM Processing Customer Net Notified Todotox payment completed. Transaction ID: 0bil2:00:a 0724-46a3-98bd-9adc433e5447